# INSTRUCTION MANUAL

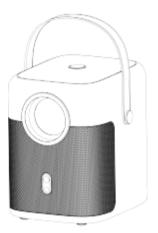

Please read the manual carefully before operating projector.

# Contents

| Important Safeguards                | 1  |
|-------------------------------------|----|
| Accessories List                    | 1  |
| Projector Knowledge                 | 2  |
| Specifications                      | 4  |
| Multimedia Format Supported         | 4  |
| Remote Control                      | 5  |
| Projector Installation              | 6  |
| Standard Setting                    | 7  |
| Installation Method                 | 7  |
| Turn the Projector Operation On/Off | 7  |
| Use of the Projector                | 8  |
| Image focusing                      | 11 |
| How to Use Projection Settings      | 11 |
| How to Select the Source            | 13 |
| How to Connect to WiFi              | 14 |
| How to Connect Bluetooth            | 15 |
| How to Use iOS Cast                 | 16 |
| How to Use Miracast                 | 16 |
| How to Play Files in USB Disk       | 17 |

# Important Safeguards

#### Installation

 To get a better watching, please use this projector while drawing the curtain or in a dark room.

• Please use the projector carefully, dropping or crashing may damage parts or result in blurred images and abnormal displaying.

#### Power

 Be careful while using the power cord, avoid excessive bending; the damage of power cable may cause electric shock and fire.

• It is better to unplug the power cord after power off.

#### Cleaning

- Unplug the power cable firstly.
- Clean the shell regularly with a damp cloth, neutral detergent can be used.
- Please use a glasses cloth or lens paper, not to scratch the lens.

Please clean projector's vents and speakers regularly by banister brush, or the ventilation will be blocked.

#### **High Temperature Attention**

While projection or just finishing, the exhaust port nearby will be very hot, if touch it, would get scald.

• While projection, please do not look the lens directly, or may hurt eyes.

#### \*Warm Tips

 Do not disassemble the projector, if not, there will be a risk of electric shock, and the disassembling affect the normal warranty.

• Please do not put any liquid or heavy stuff on the projector.

To ensure the stability of heat dissipation, please open the height bracket in the bottom of the projector before starting.

### Accessories List

Remote Control ×1 Power Cable ×1 User Manual ×1

# Projector Knowledge

Projector can input high-definition video signal and composite video signal, and support stereo audio signal input and output. Please refer to the following figure to connect the projector and other audio equipment according to your own needs.

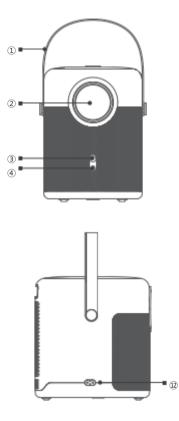

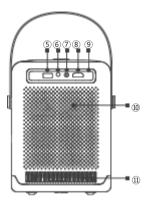

- 1. Carrying Handle
- 2. Lens
- 3. Camera(Only available in auto focus version)
- 4. IR Receiver
- 5. USB port
- 6. 3.5mm port for Audio Output
- 7. AV port
- 8. HDMI port
- 9. IR Receiver
- 10. Speaker
- 11. Cooling Window
- 12. Power Socket

# Projector Knowledge

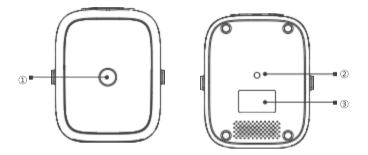

- 1. Power Key
- 2. Rating Label
- 3. Bracket Holes (1/4 inch nut\*1, depth 6mm), Supports Hoisting

# **Specifications**

| Model          | Multimedia Projector        |  |
|----------------|-----------------------------|--|
| Lamp           | LED                         |  |
| Image System   | LCD                         |  |
| Language       | English, total 26 languages |  |
| Input Voltage  | 100-240V~                   |  |
| Weight         | 1.8 KG                      |  |
| Working Temp   | 0-35°C                      |  |
| Input Port     | HDMI / USB / AV             |  |
| Output Port    | Headphone                   |  |
| Aspect Ratio   | 16:9 / 4:3                  |  |
| Size           | 144×184×196mm               |  |
| Operation Mode | Manual / Remote Control     |  |

# **Multimedia Format Supported**

| Image Format | JPG/PNG/BMP/JPEG                   |
|--------------|------------------------------------|
| Audio Format | MP3/AAC/WAV/WMA/M4A/OGG/FLAC       |
| Video Format | MP4/MKV/3GP/MPG/VOB/TS/DAT/MOV/FLV |
| File Format  | TXT/EXCEL/WORD/PPTX                |

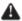

This model does not support any Dolby audio decoding due to the copyright of Dolby patent.

### **Remote Control**

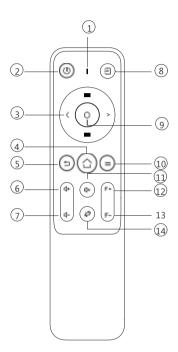

- 1. Signal Indicator
- 2. Power Key
- 3. Arrow keys
- 4. Home Key
- 5. Return key
- 6. Volume+
- 7. Volume-
- 8. Source key
- 9. Confirmation key
- 10. Menu
- 11. Mute Key
- 12. Focus+
- 13. Focus-
- 14. Screen Flip

# **Projector Installation**

#### Standard Setting

Please refer to the following table to adjust your picture size and distance. (from the lens to the screen).

| Aspect ratio        | 16:9                    |
|---------------------|-------------------------|
| Picture size (inch) | Projection distance (m) |
| 50                  | 1.51                    |
| 80                  | 2.1                     |
| 100                 | 2.94                    |
| 120                 | 3.49                    |

Please allow  $\pm$  3% to the image sizes in the table above. If the distance is less than min data and more than max data, the image could be blurry.

#### Warning:

Please check the diagram below for the trapezoid adjustment.

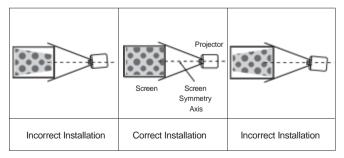

# **Projector Installation**

#### Installation Method

Contact a professional installer to mount this projector to a ceiling. Follow the instructions below for the correct projector positions.

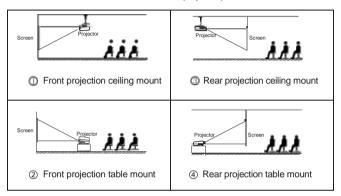

#### Warning:

1. The projector may be damaged beyond repair if it is incorrectly mounted on a ceiling or on a surface.

2. The projector should only be used in an environment where the temperature does not exceed the range of 5  $^\circ\!C$ -35 $^\circ\!C$ . Projector malfunction may occur if this is not adhered to.

3. Malfunction may occur if the projector is subjected to dusty, wet, moist or smoky conditions.

Poor ventilation could cause overheating which could lead to damage to the projector as well as a life threatening situation.

# Turn the Projector Operation On/Off

When the projector is connected to a power source, the projector enters standby and thecover signal indicator is red.

**Operation on:** Press the power key on the body or the power key on the remote control, the indicator will turn blue and enter the working state.

**Operation off:** In the working state, press the power key of the body or the power key on the remote control, the indicator changes from blue to red, and the projector is turned off.

# Use of the Projector

Image focusing

When the newly installed projector is used for the first time, the image will be blurred, and it is necessary to focus the picture;

Manual Focus

When the picture is blurred, press the focus keys "F+" and" F- "on the remote control to adjust the focal length of the lens. Tap or long press the focus button until the picture is clear. (As shown below)

Or press the menu button on the remote control; select "Settings"  $\rightarrow$  Keystone  $\rightarrow$  Projection Settings  $\rightarrow$  Manual Keystore.

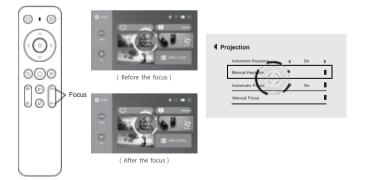

How to Use Projection Settings

Select the settings icon in the upper right corner of the main interface, and then press the "OK" key on the remote control to enter the settings interface and select "Projection Image Setting".

After entering the interface, select the mode you want in the projection settings.

Projection mode: Front-Desktop / Rear-Desktop / Front-Ceiling / Rear-Ceiling

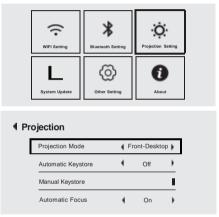

Automatic Keystore (Enable this function, when the device displacement can also keep the picture square )

| Projection |           |      |  |  |
|------------|-----------|------|--|--|
| 🕴 Fr       | ont-Deskt | op 🖡 |  |  |
| •          | On        | I.   |  |  |
|            |           |      |  |  |
| •          | On        | •    |  |  |
|            | ( Fr      |      |  |  |

Manual Keystore (Manually adjust the four corners through the arrow keys until the screen can be corrected )

| € Press | ojection                         |       |          |       |   |
|---------|----------------------------------|-------|----------|-------|---|
|         | Projection Mode                  | .∉ Ei | ont-Desk | top 🕨 |   |
|         | Automatic Keystore               |       | On       | •     |   |
|         | Manual Keystore                  |       |          |       |   |
|         | Automatic Focus                  | ٠     | On       | •     |   |
|         | en the center circle for roundnu |       |          |       | 7 |
| L       | Adiust                           | a pac | K = K    | 5501  |   |

Automatic Focus (This function is turned on by default, and the screen can be kept square even after the device is displaced. )

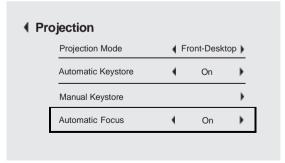

Digital Zoom (Zoom out or enlarge the image )

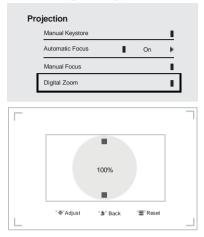

**Correction Settings** 

Trapezoidal Correction Reset: Restores the screen to its original proportions

AutoKeystone Correction At Power On: It can automatically adjust the square of the screen after booting

Power On Auto Focus: It can automatically adjust the picture to be clear after booting

| Correction Settings                 |   |     |   |
|-------------------------------------|---|-----|---|
| Trapezoidal Correction Reset        |   |     | • |
| AutoKeystone Correction At Power On | • | Off | • |
| Power On Auto Focus                 | • | On  | + |

#### How to Select the Source

Select the source channel you want to enter in the list on the left side of the main interface, such as HDMI 1 / HDMI 2 / AV, then press the "OK" key on the remote control to enter the corresponding source interface.

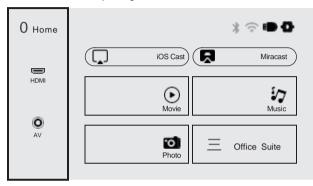

#### How to Connect to WiFi

Select the settings icon in the upper right corner of the main interface, press the "OK" key on the remote control to enter the settings interface, and select "WiFi Setting".

After entering the interface, select the WiFi you want to connect to in the list below, then enter the password and complete the connection. Connected will be displayed behind the successfully connected WiFi.

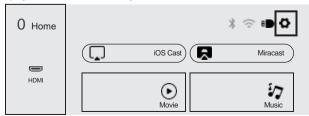

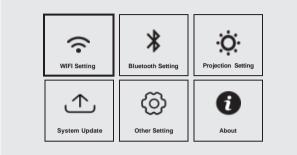

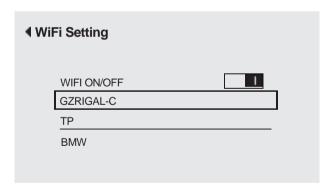

#### How to Connect Bluetooth

Select the setting icon in the upper right corner of the main interface, press the "OK" key on the remote control to enter the setting interface, and then select "Bluetooth Setting".

After entering the interface, turn on Bluetooth, search for Bluetooth, and pair Bluetooth.

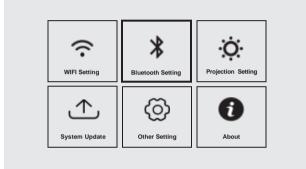

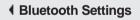

#### Bluetooth

Scan for devices

Paired devices

#### How to Use iOS Cast

In the main interface, select "iOS Cast", press the "OK" key on the remote control to enter the interface, and and then set up in the order in the interface.

Note: The projector needs to be connected to the Internet for using the iOS Cast or upgrading the projector for the first time

- 1. The iOS device and the projector are connected to the same network
- 2. Open the control center of the iOS device and select Screen mirroring
- 3. Choose the corresponding projecton device name.

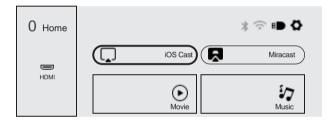

| Make sure that your iOS de                                                                    | evice is connected to the sam                                        | le network as your Projector.             |
|-----------------------------------------------------------------------------------------------|----------------------------------------------------------------------|-------------------------------------------|
|                                                                                               | Sree Mining<br>Bind as cox                                           | Some Minning<br>Bill Berlässeret          |
| <ol> <li>On your iOS device, open<br/>Control Center and tap screen<br/>Mirroring.</li> </ol> | <ol> <li>Looking for devices that can<br/>be mirrored on.</li> </ol> | 3. Select BirdCast-XXXX<br>from the list. |
|                                                                                               | 5                                                                    | Network error TV BirdCast-XXXX            |

#### How to Use Miracast

Select "Miracast" in the main interface and press the "OK" key on the remote control to enter the interface, and then set up in the order in the interface.

1. Turn on the WIFI of the Android device. (It is recommended that the projector is connected to the same router or the WIFI of the Android device is not connected to any router).

- 2. Turn on the "Wireless Display" of the Android device.
- 3. Select the corresponding projector device name.

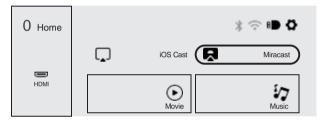

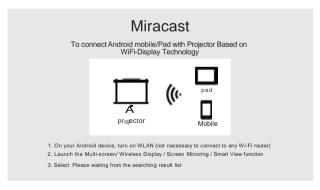

#### How to Play Files in USB Disk

Select the required category "movie", "music", "photo" or "Office Suite" in the main interface, and press the "OK" key on the remote control to enter the corresponding category.

Then find the file you want to play in that category, start playing by pressing "OK" key. (You cannot enter the required category without connecting a USB disk.)

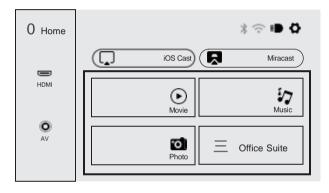

Changes or modifications not expressly approved by the party responsible for compliance could void the user's authority to operate the equipment

NOTE: This equipment has been tested and found to comply with the limits for a Class B digital device, pursuant to Part 15 of the FCC Rules. These limits are designed to provide reasonable protection against harmful interference in a residential installation. This equipment generates, uses and can radiate radio frequency energy and, if not installed and used in accordance with the instructions, may cause harmful interference to radio communications. However, there is no guarantee that interference will not occur in a particular installation. If this equipment does cause harmful interference to radio or television reception, which can be determined by turning the equipment off and on, the user is encouraged to try to correct the interference by one or more of the following measures:

-- Reorient or relocate the receiving antenna.

-- Increase the separation between the equipment and receiver.

-- Connect the equipment into an outlet on a circuit different from that to which the receiver is connected.

-- Consult the dealer or an experienced radio/TV technician for help.

"This device complies with part 15 of the FCC Rules. Operation is subject to the following two conditions: (1) This device may not cause harmful interference, and (2) this device must accept any interference received, including interference that may cause undesired operation."

"In order to comply with FCC RF Exposure requirements, this device must be installed to provide at least 20 cm separation from the human body at all times.

Lors de l'installation et du fonctionnement de cet équipement, la distance minimale entre le radiateur et le corps doit être de 20 cm

"This device contains licence-exempt transmitter(s)/receiver(s) that comply with Innovation, Science and Economic Development Canada's licence-exempt RSS(s). Operation is subject to the following two conditions:

1. This device may not cause interference.

This device must accept any interference, including interference that may cause undesired operation of the device."

"L'émetteur/récepteur exempt de licence contenu dans le présent appareil est conforme aux CNR d'Innovation, Sciences et Développement économique Canada applicables aux appareils radio exempts de licence. L'exploitation est autorisée aux deux conditions suivantes:

1. L'appareil ne doit pas produire de brouillage ;

 L'appareil doit accepter tout brouillage radio
électrique subi, m
ême si le brouillage est susceptible d'en compromettre le fonctionnement."

This is only required if product is within ICES-003 scope and is not exempt: Insert either "A" or "B", but not both, to identify the applicable Class of the device used for compliance verification. "CAN ICES-3 (")/NMB-3(")"

Cela n'est nécessaire que si le produit entre dans le champ d'application de la norme ICES-003 et n'est pas exempté : Insérer "A" ou "B", mais pas les deux, pour identifier la classe applicable de l'appareil utilisé pour la vérification de la conformité. "CAN ICES-3 (")/NMB-3(")"

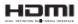

The terms HDMI, HDMI High-Definition Multimedia Interface, HDMI Trade dress and the HDMI Logos are trademarks or registered trademarks of HDMI Licensing Administrator, Inc.